## ╋<mark>∱신한대학교</mark> │ 학생처 / 학생팀

**2024.1**

## **종합정보시스템 신청 및 장학재단 신청증명서 발급방법**

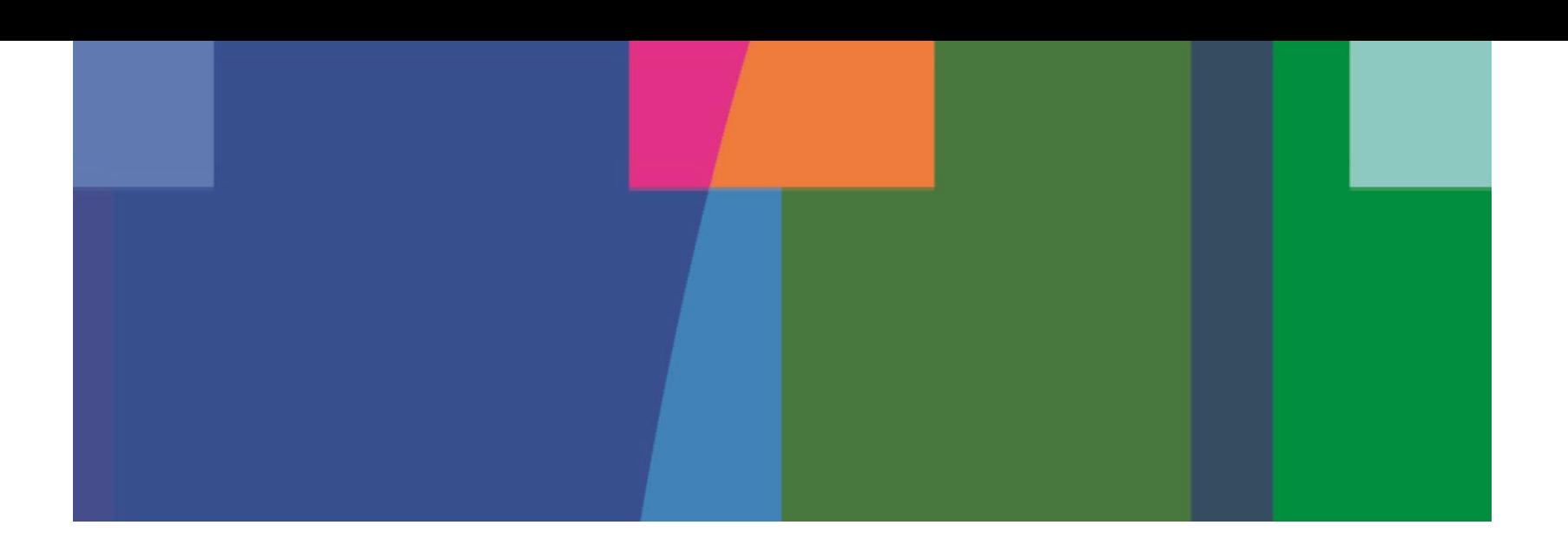

#### Ⅰ. 장학금 신청 안내사항

#### **장학금 신청 일정 및 방법**

일정 : 2024. 1. 10(수) 10:00 ~ 1. 12(금) 18:00

방법 : 신한대학교 종합정보시스템을 이용한 장학금 신청

#### **장학금 신청 안내사항**

- 1. **2024-1학기 성적장학금은 성적사정회 심의에 의거한 석차에 따라 1. 5(금) 이후 각 통합행정실에서 학생들에게 개별연락 예정**
- 2. **장학금 신청 문의사항은 통합행정실 사무실로 문의**
- 3. **장학금 신청기간 안에 신청서를 제출하지 않을 시 장학금 수혜불가**
- 4. **해당장학금에 따라 첨부서류가 다르거나 미 충족 시 장학금 수혜불가**

※ 보훈장학금 대상자의 경우 학생팀 사무실에서 "대학수업료면제대상자 증명서"를 수령 받아 신청 (증명서를 개별로 소지하고 있는 학생은 통합행정실 전화 후 개별신청)

※ **복지장학(3)종은 2024-1학기 국가장학금 1차 신청자에 한하여 각 대학별 소득분위 이내 대상자 감면예정. (장학금액은 장학위원회 심의 후 결정되며, 한국장학재단 소득분위 선정 1차 통보일을 기준으로 해당일까지 소득분위가 선정된 대상자에 한하여 우선감면 적용)**

 $\overline{a}$ 

### Ⅰ. 장학금 신청 안내사항

#### **중 요 사 항**

- **◆ 장학금액 및 장학금 신청 문의사항은 학과 사무실로 문의**
- **◆ 모든 서류는 제출일 기준 1개월 이내 발급분이어야 하며, 장학금신청서를 포함한 모든 제출서류는 온라인 스캔파일 제출**
- **◆ 장학금 신청일이 2024년 1월 12일(금) 18:00이내에 접수된 서류만 고지서상 우선감면**
- **◆ 제출서류가 미 충족될 시 지급대상에서 제외**
- **◆ 장학금 수혜자는 반드시 등록기간 내에 등록금을 납부하여야 장학금혜택을 받을 수 있으며, 등록금을 납부하지 않을 시 장학금 자동 소멸 (전액 장학금 등 납부 금액이 "0원"일 경우에도 은행 수납 필수)**
- **◆ 국가장학금과 교내장학금은 등록금 범위 내에서 중복 수혜 가능**
- **◆ 복지장학금 수혜 희망자는 반드시 국가장학금을 신청자에 한하며, 국가장학금 성적기준(80점)에 충족 하지 않는 경우라도 복지장학금 성적기준(70점 이상)에 충족되면 신청 가능(F/N학점 있을 시 신청제외)**
- **◆ 한국장학재단 소득분위 선정 1차 통보일을 기준으로, 해당일까지 소득분위가 선정된 신청자에 한하여 복지장학 우선감면 적용**

2

- **◆ 교내장학 종류별 복수신청(이중수혜)이 불가능 ("장학생 선발요강 참조")**
- **◆ 현지학기제 참여 학생은 성적산출 방식이 상이하므로 성적우수장학 대상자에서 제외**
- **◆ 교내장학금 신청자 중 성적우수장학생 확정 시 이중수혜 장학금 유의**

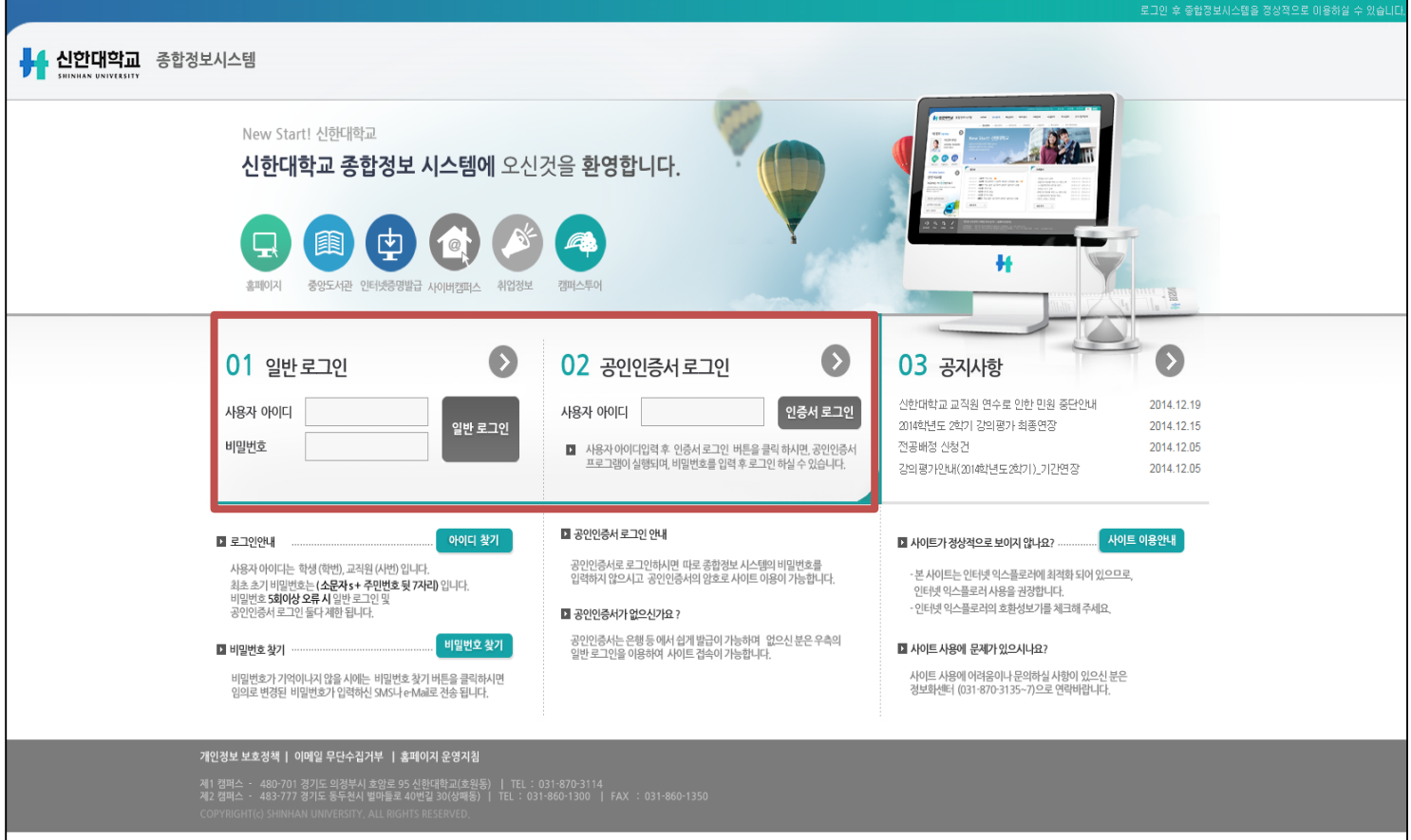

#### **1. 포털사이트에 신한대학교 [종합정보시스템](http://stins.shinhan.ac.kr/irj/portal) 검색 후 종합정보시스템 로그인**

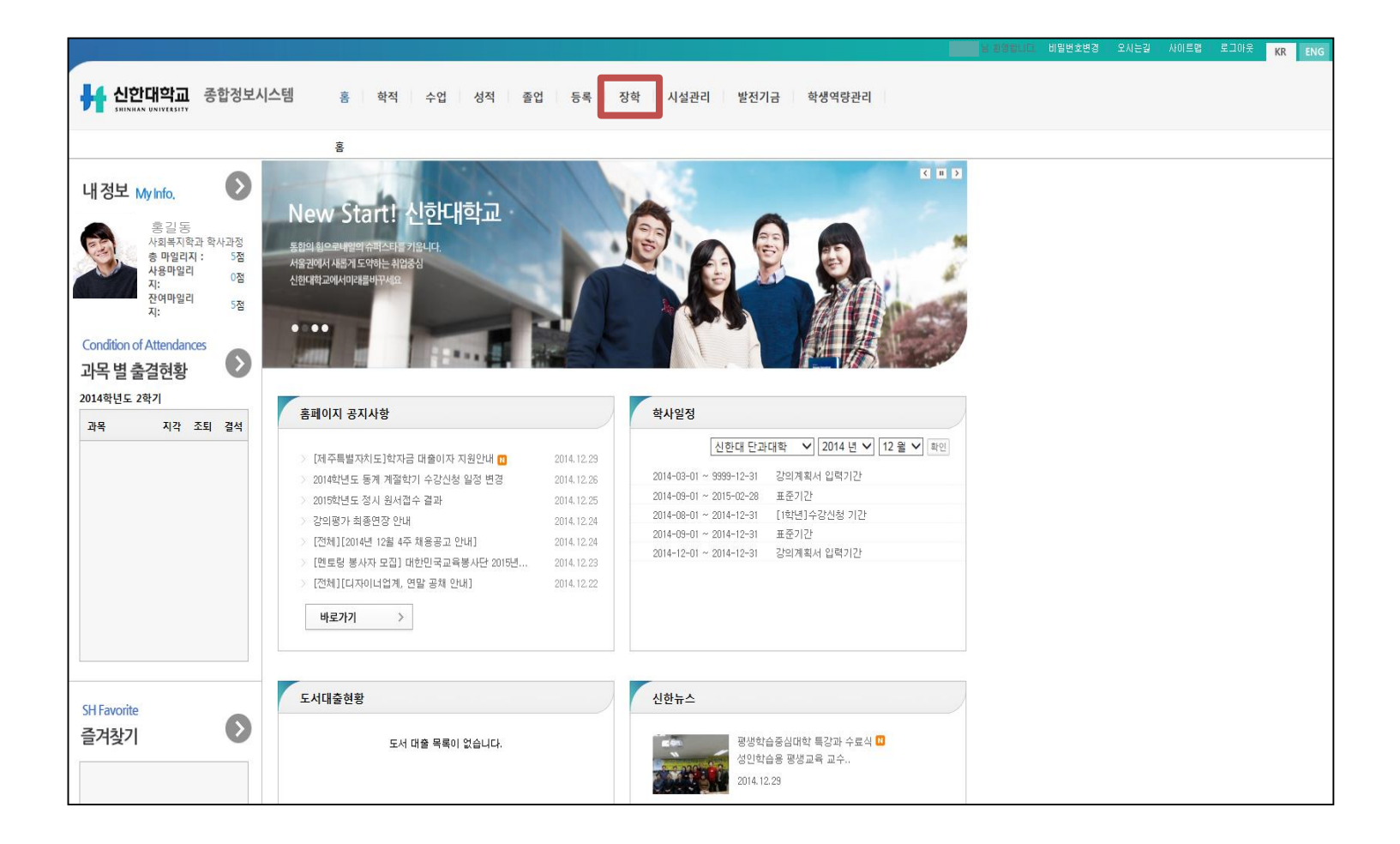

**2. [종합정보시스템](http://stins.shinhan.ac.kr/irj/portal) "장학"메뉴 클릭**

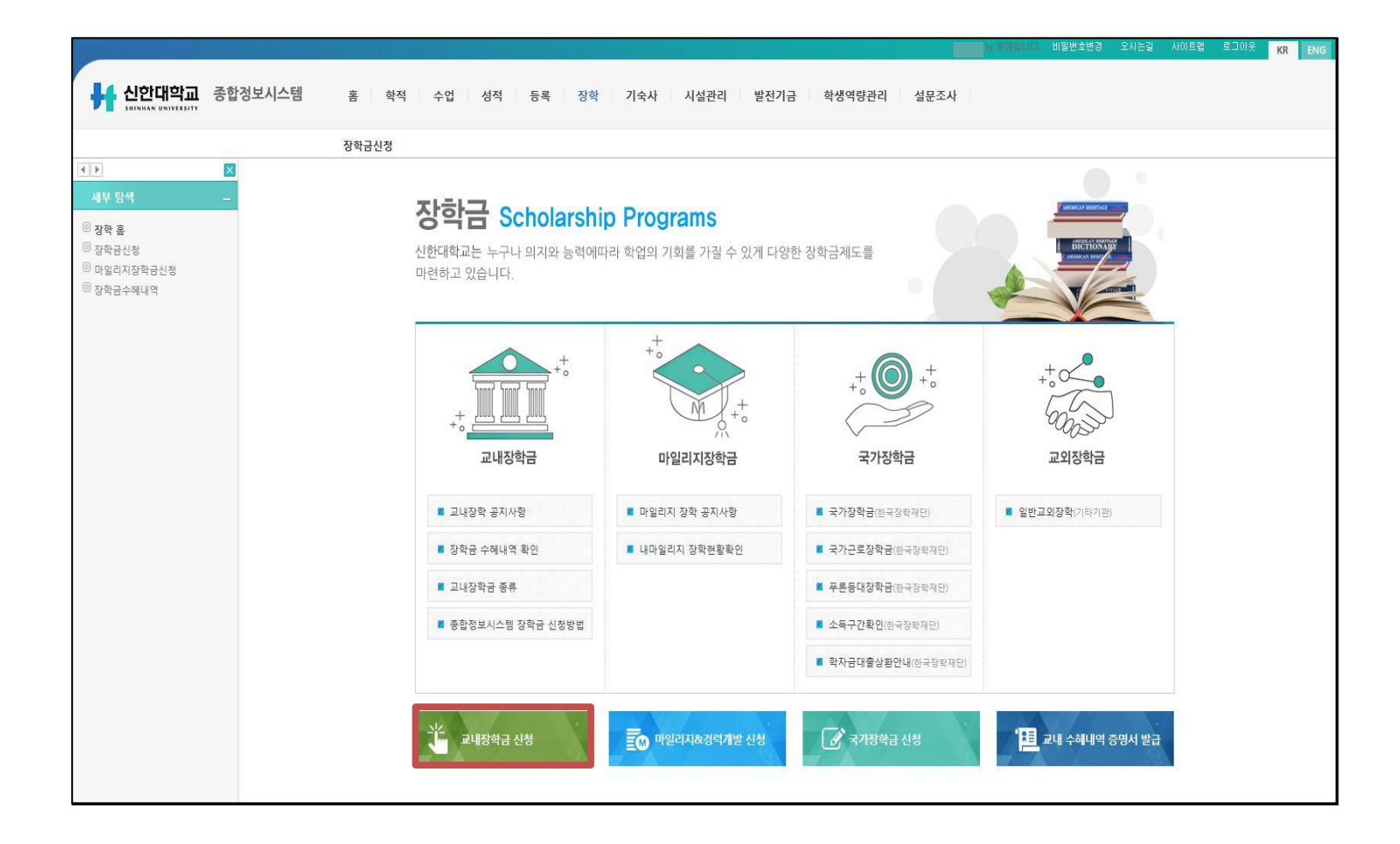

#### **3. [종합정보시스템](http://stins.shinhan.ac.kr/irj/portal) "교내장학금 신청"메뉴 클릭**

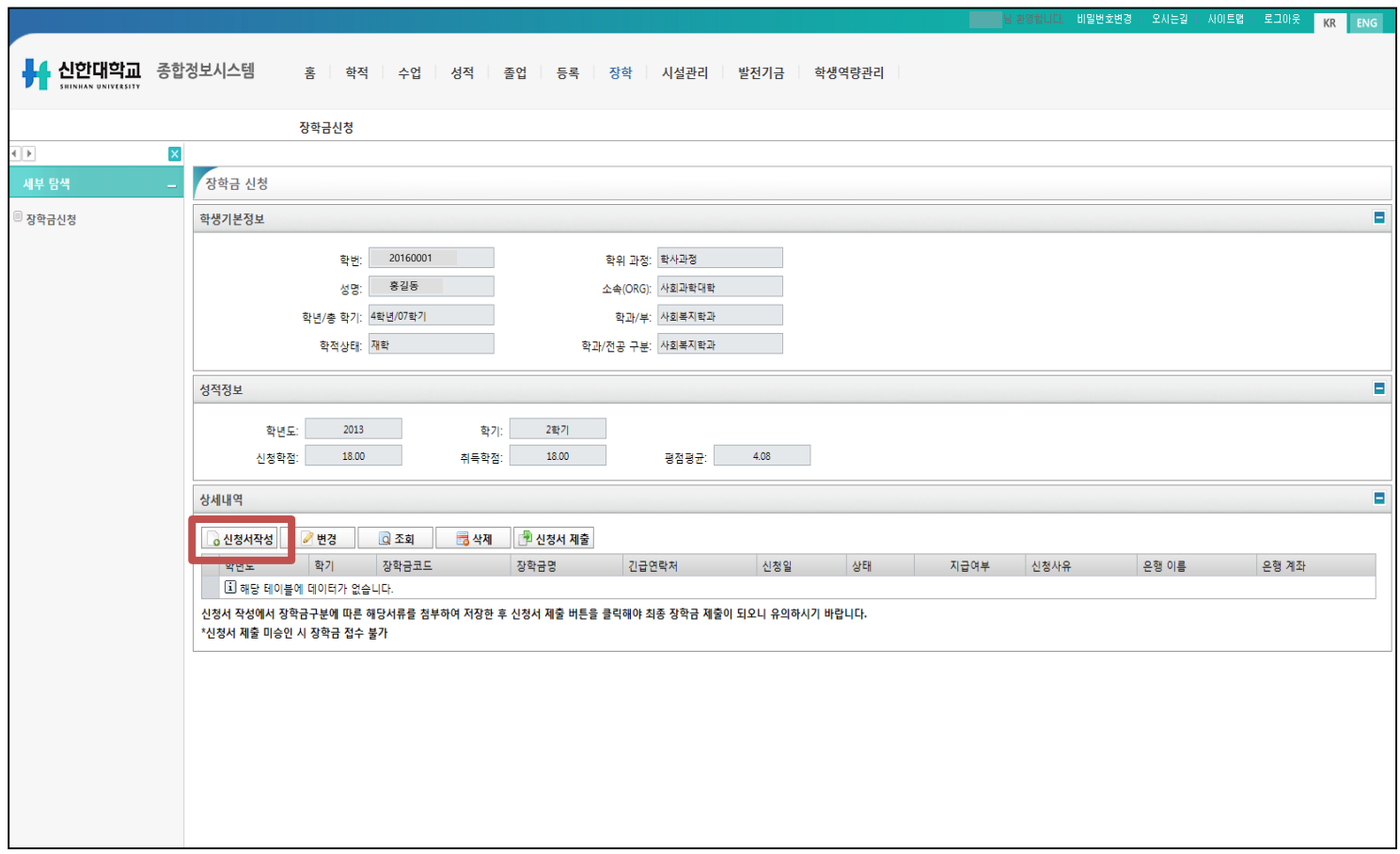

#### **[4. "신청서](http://stins.shinhan.ac.kr/irj/portal) 작성" 메뉴 클릭**

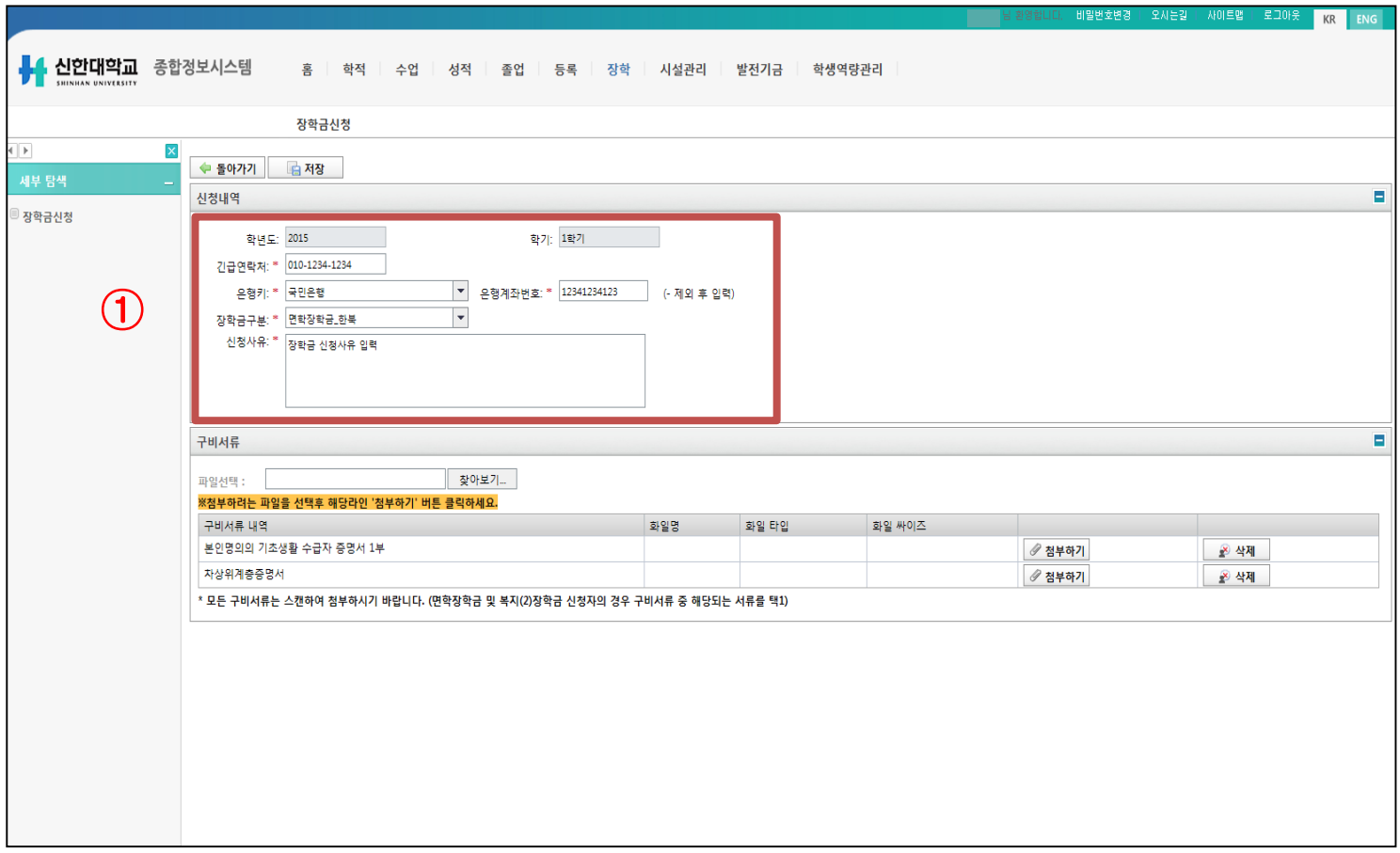

#### **5. ① 사항 기입(연락처, 은행, 계좌번호(개인통장), [장학금구분](http://stins.shinhan.ac.kr/irj/portal), 신청사유** \* 교내장학금은 중복지원 불가능(면학장학, 복지장학, 학생임원장학, 학생기자장학 제외)

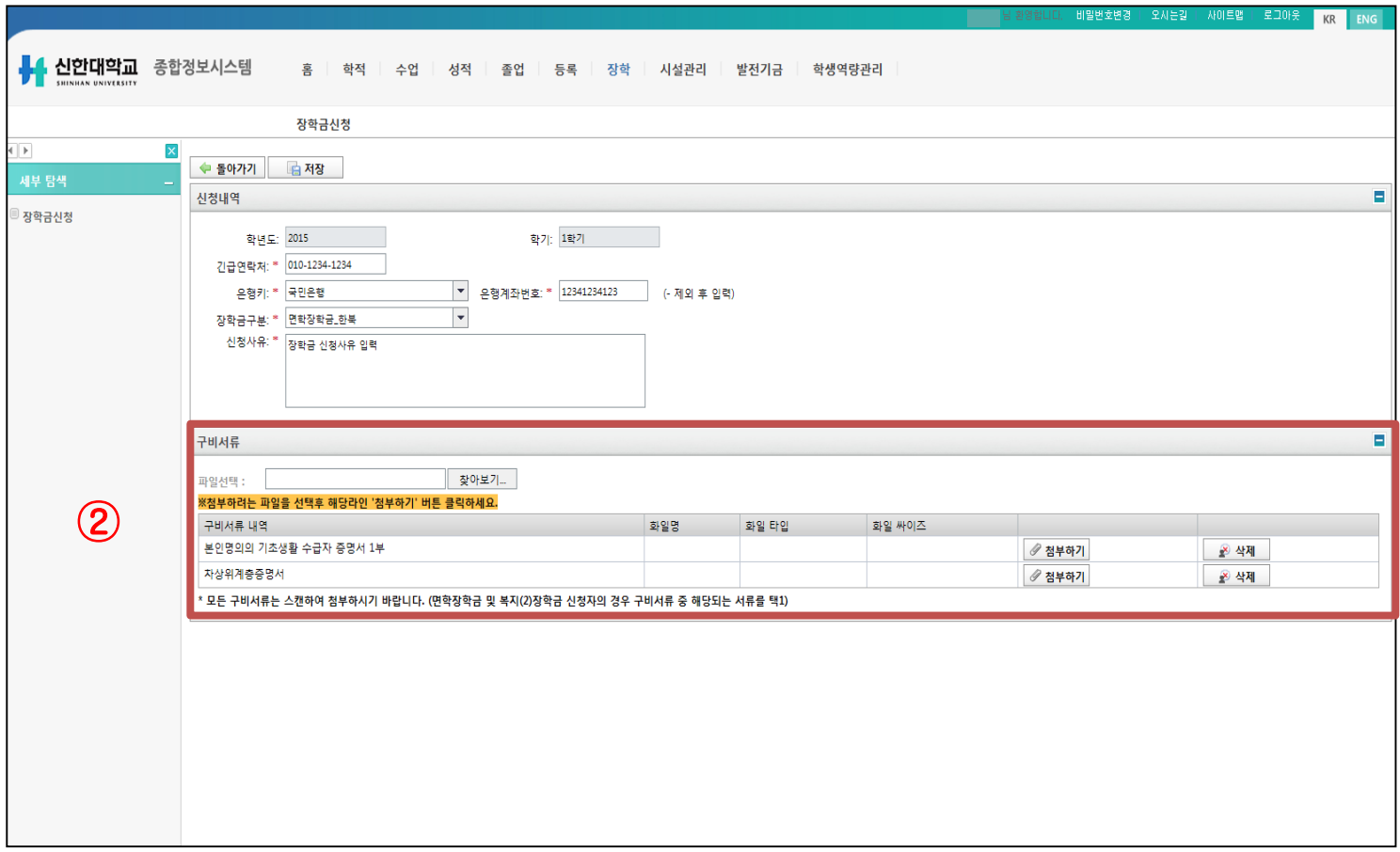

#### **6. ② 사항 확인(장학금 구분에 따라 [해당첨부서류](http://stins.shinhan.ac.kr/irj/portal) 목록 확인)** \* 장학금 구분에 따른 필요서류는 붙임 참조

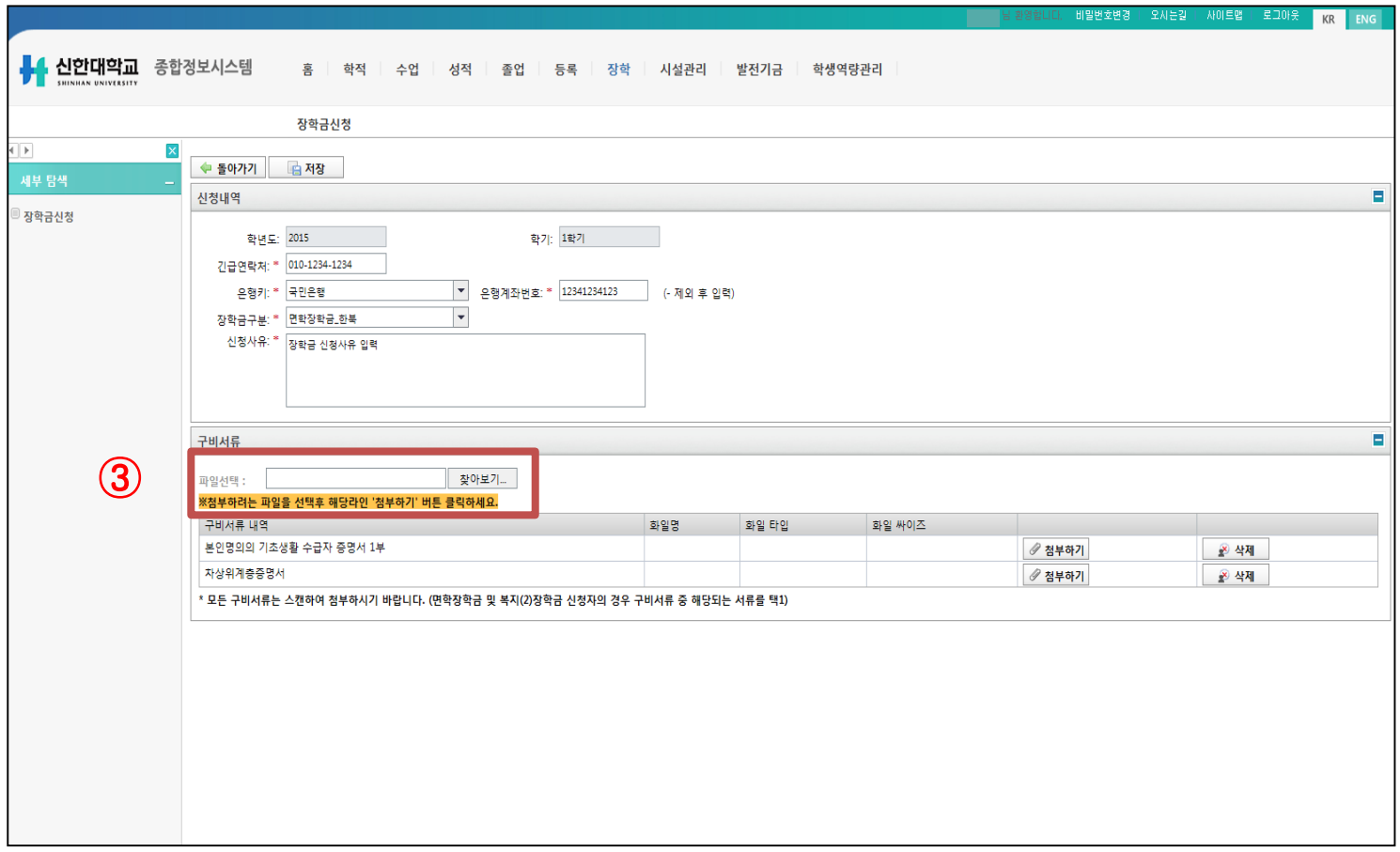

#### **7. ③ 사항 확인(해당 장학금 [필요서류](http://stins.shinhan.ac.kr/irj/portal) 스캔 후 파일 선택)** \* 해당 장학금 구비서류 스캔파일이 맞는지 확인! 아닐 시 장학금 수혜가 불가하므로 유의

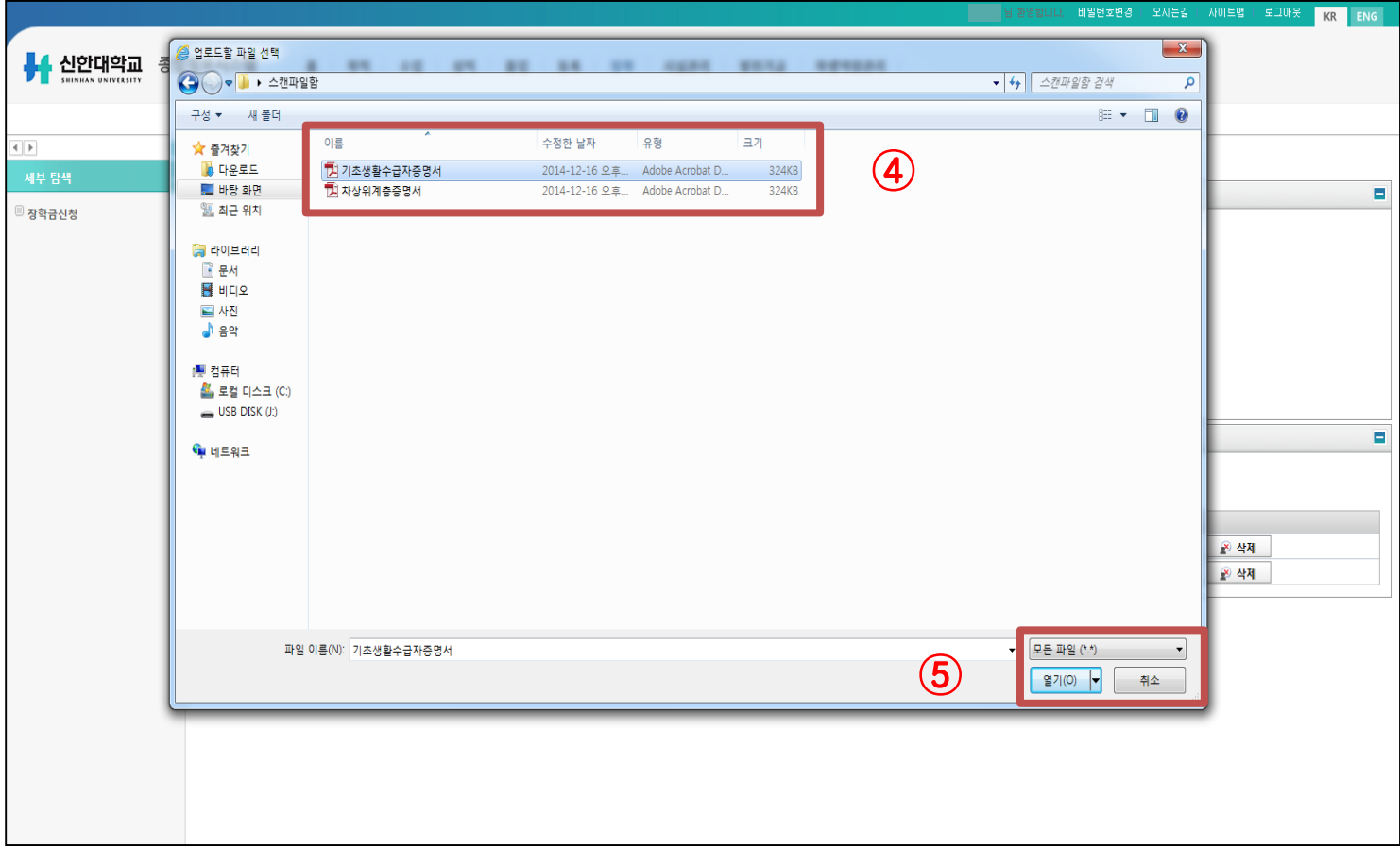

#### **8. ④ 해당서류 선택(파일명은 해당 서류 명칭으로 변경) 9. ⑤ [파일이름](http://stins.shinhan.ac.kr/irj/portal) 확인 후 열기버튼 클릭**

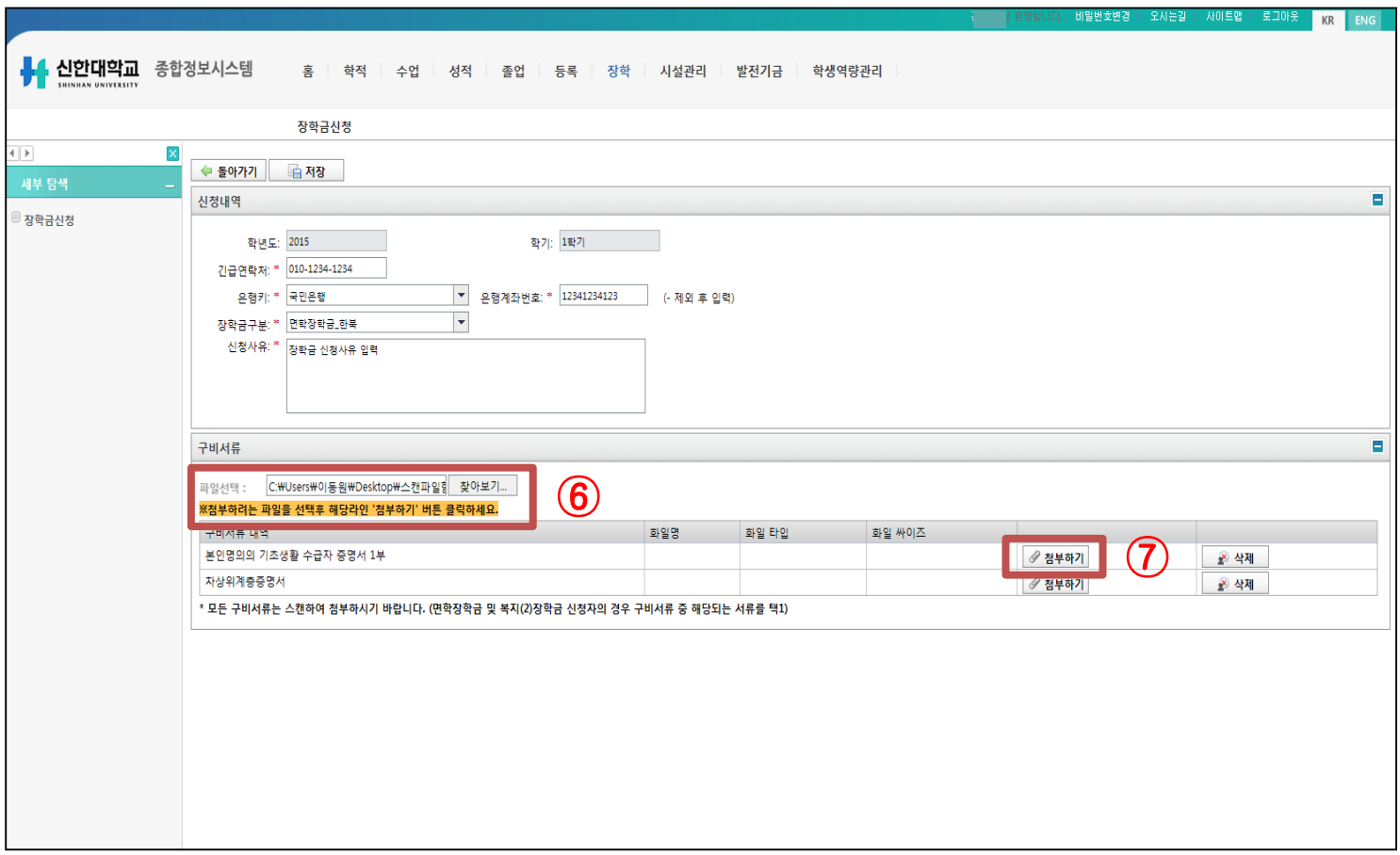

#### **10. ⑥ 파일선택 여부 확인 11. ⑦ 해당 서류 [첨부하기](http://stins.shinhan.ac.kr/irj/portal) 클릭**

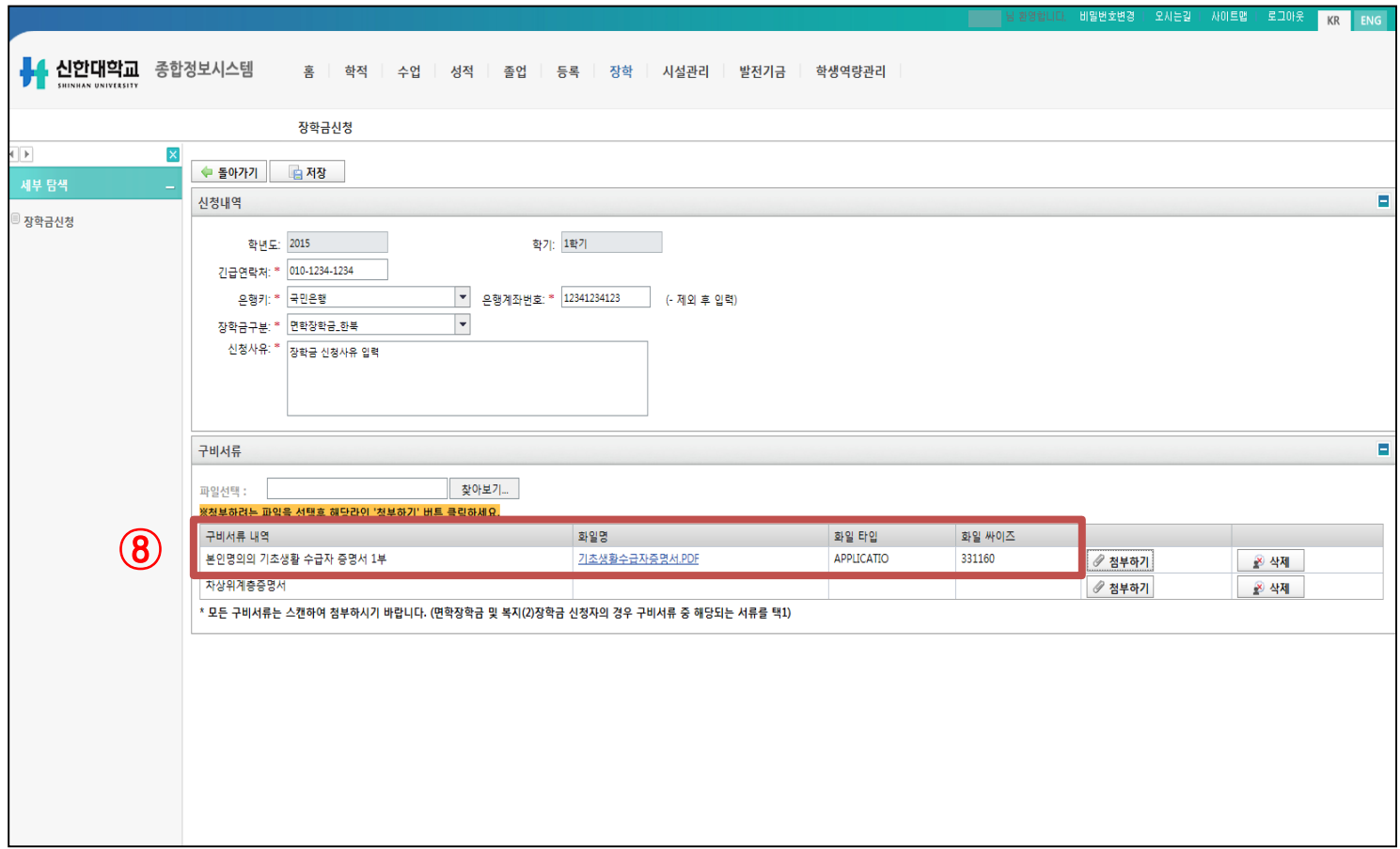

#### **12. ⑧ 파일 업로드 확인(파일명) (나머지 [구비서류를](http://stins.shinhan.ac.kr/irj/portal) 첨부하여야 할 시 동일한 방법으로 업로드)**

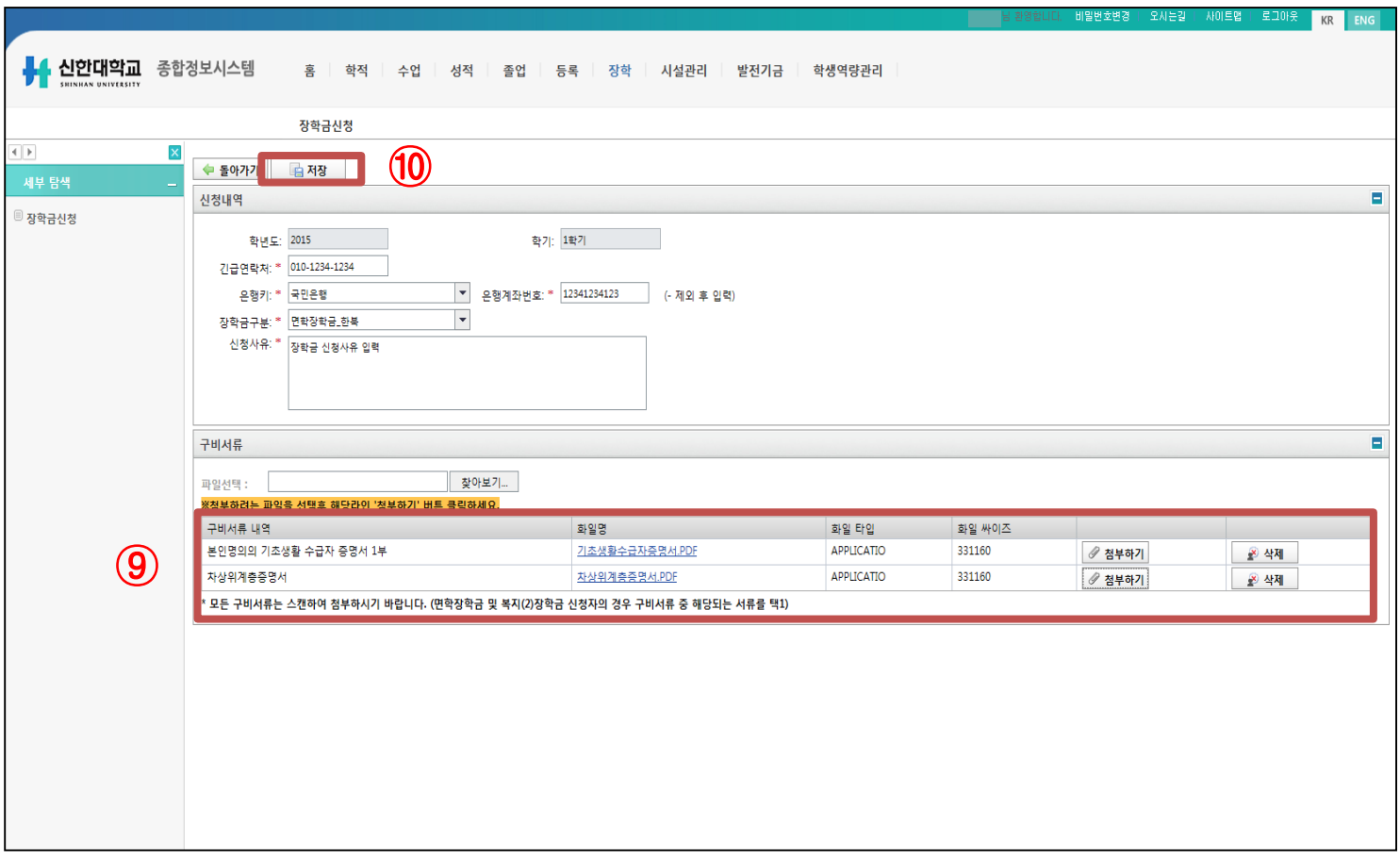

#### **13. ⑨ 해당 장학금 구비서류 목록 업로드 항목 점검(파일명 등) 14. ⑩ [첨부파일이](http://stins.shinhan.ac.kr/irj/portal) 완료 되었을 시 저장버튼 클릭**

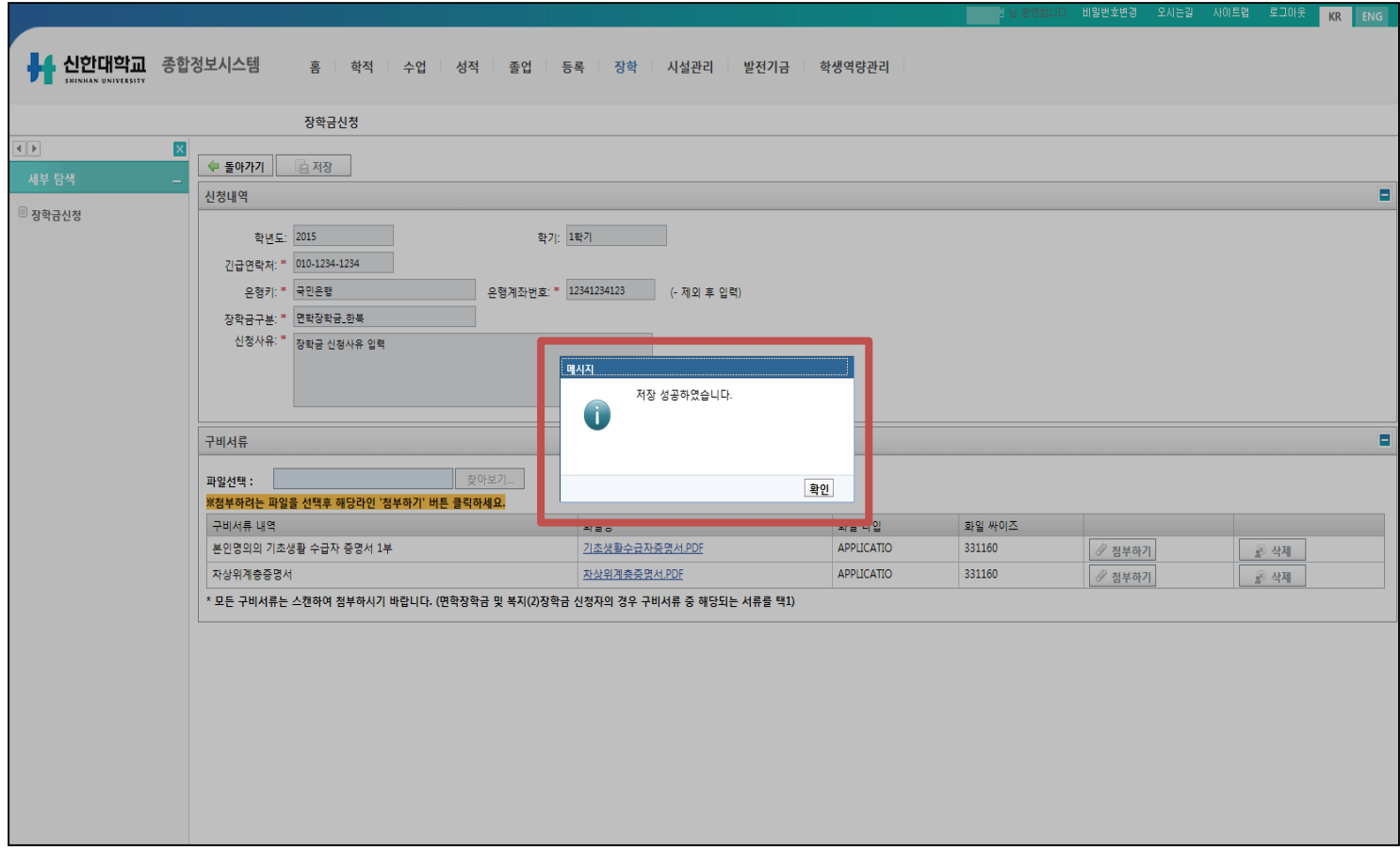

#### **15. 저장 완료 [메시지](http://stins.shinhan.ac.kr/irj/portal) 확인**

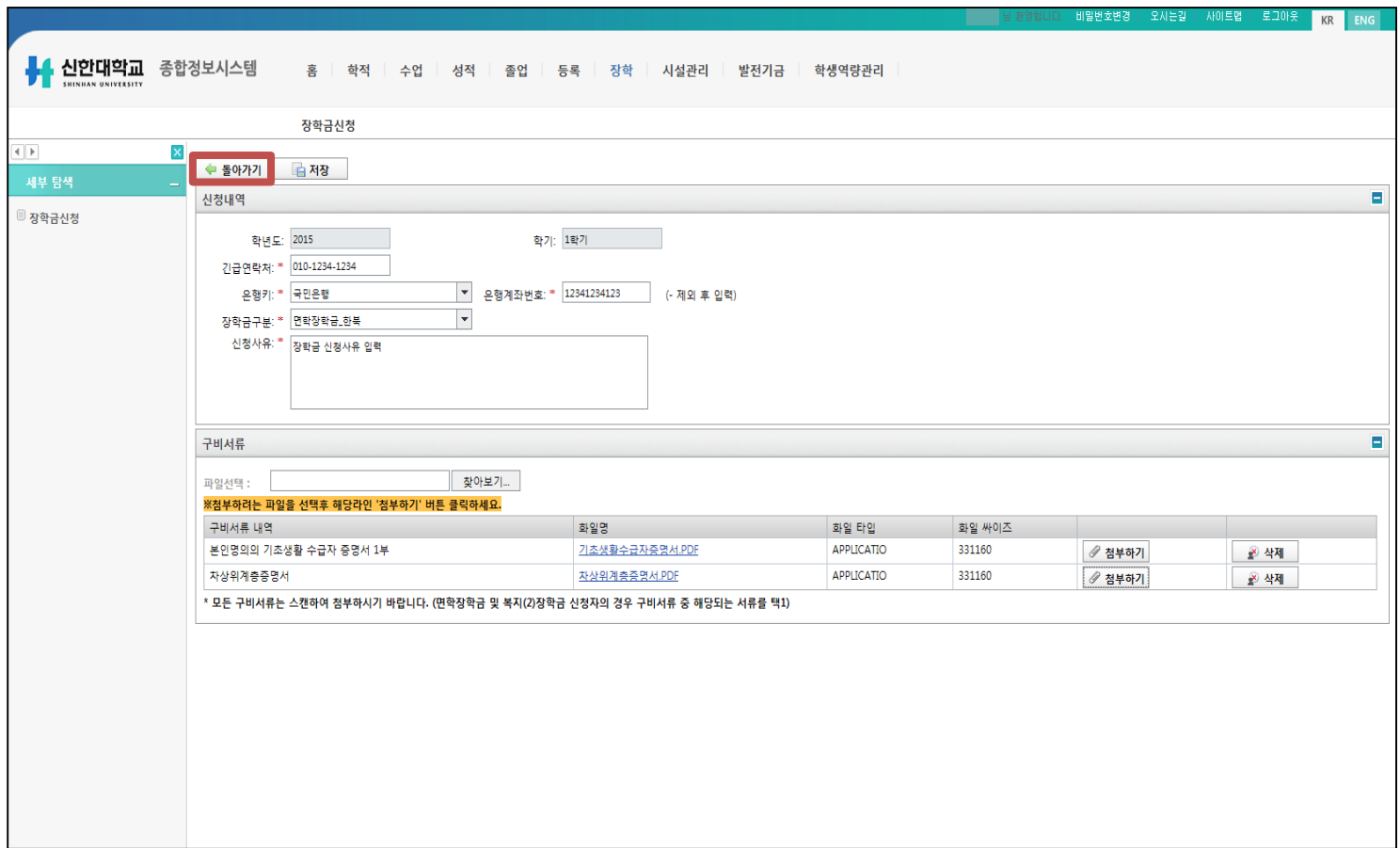

#### **16. [돌아가기](http://stins.shinhan.ac.kr/irj/portal) 버튼 클릭**

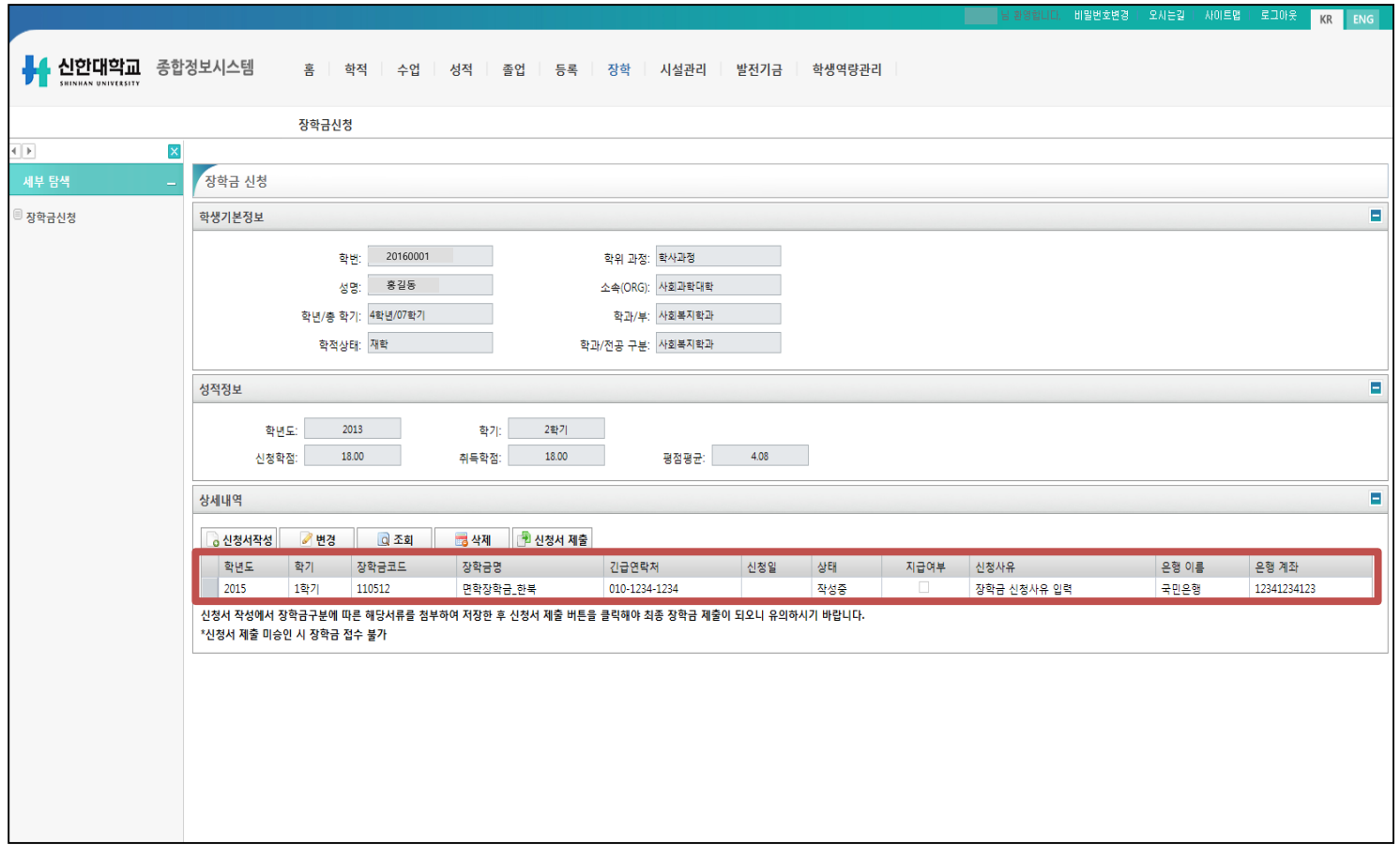

#### **17. 장학금 [신청내역](http://stins.shinhan.ac.kr/irj/portal) 확인(장학금명, 전화번호, 사유, 은행, 계좌번호)**

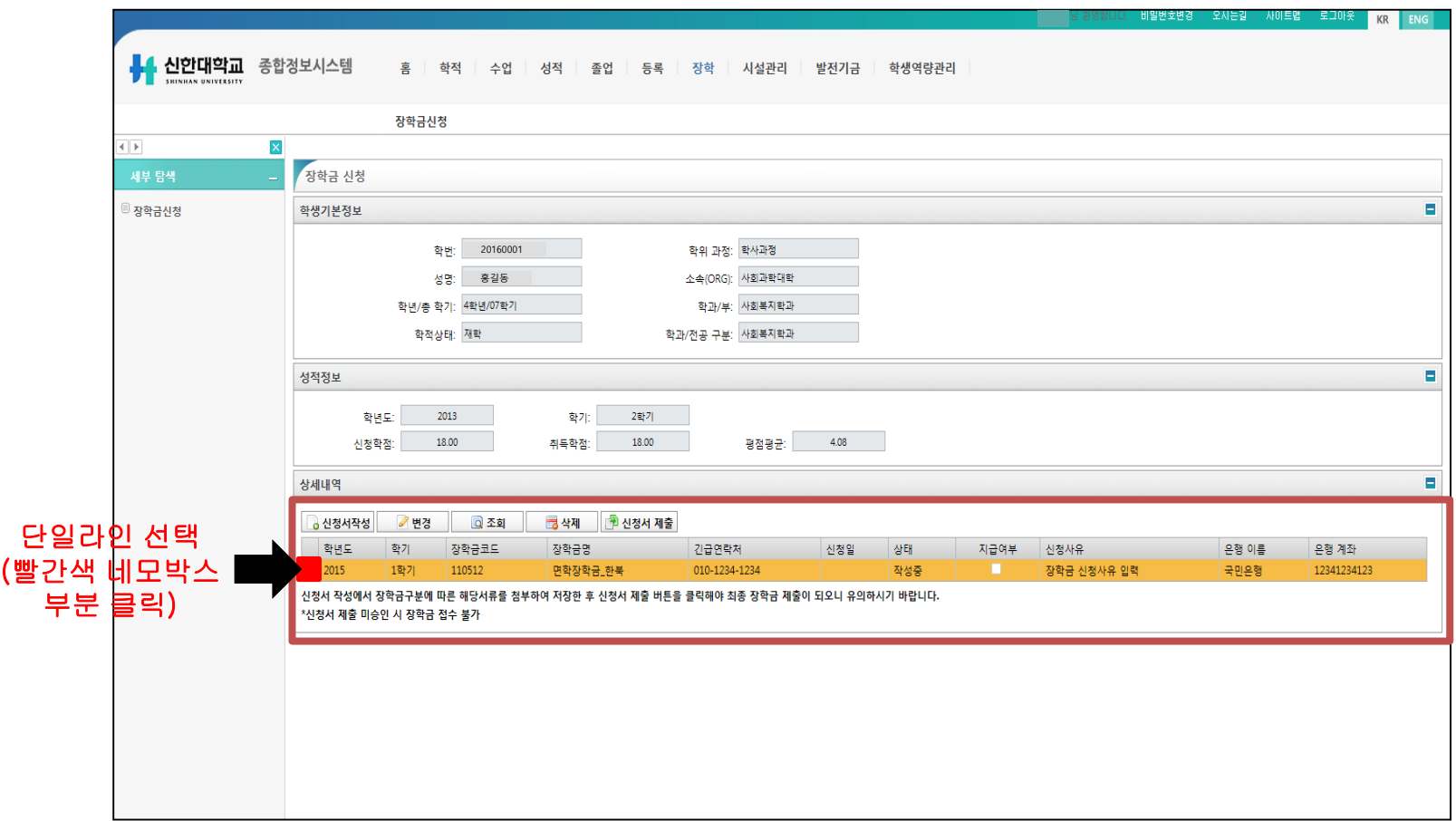

#### **18. [단일라인](http://stins.shinhan.ac.kr/irj/portal) 선택**

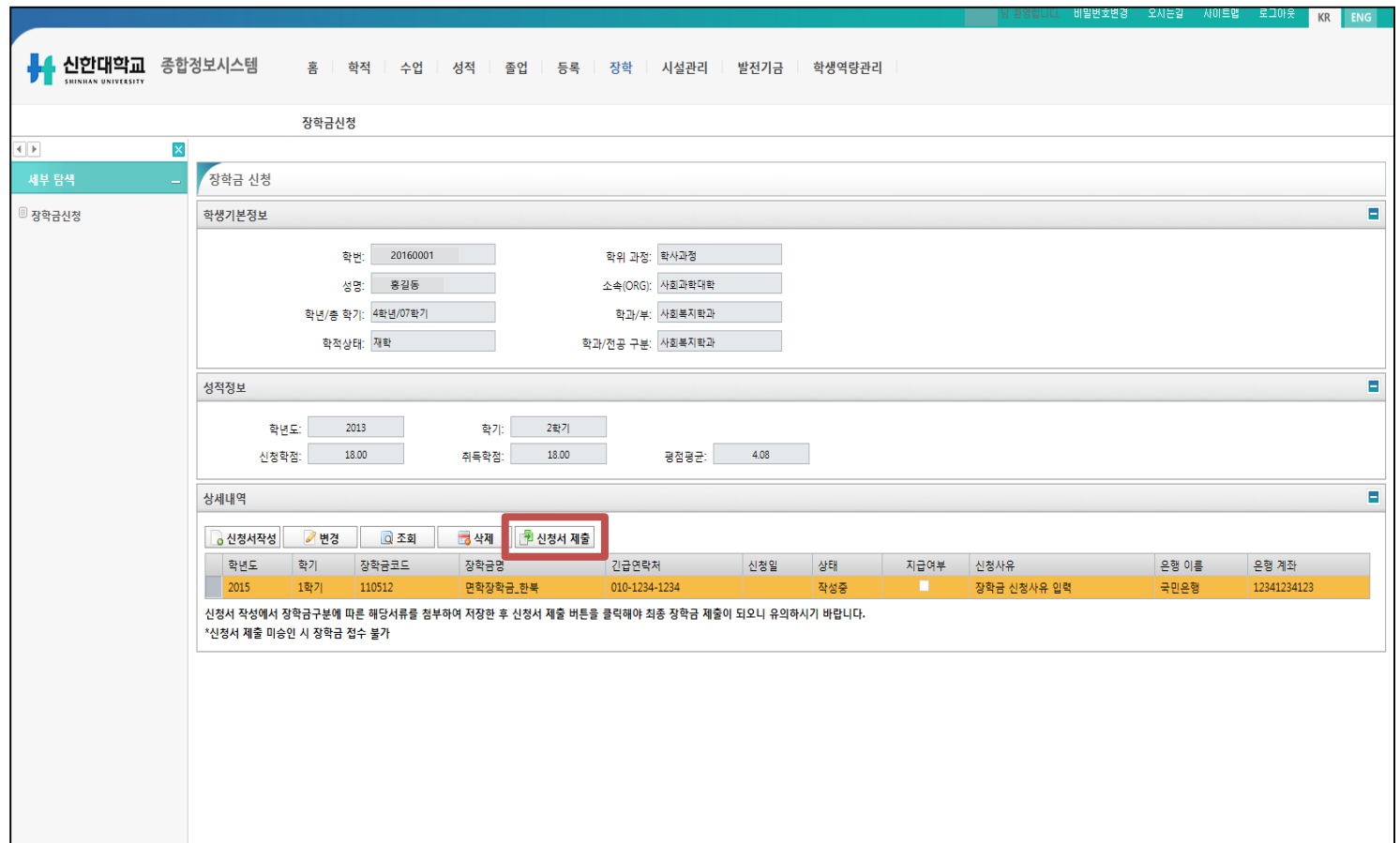

#### **19. [신청서](http://stins.shinhan.ac.kr/irj/portal) 제출 클릭**

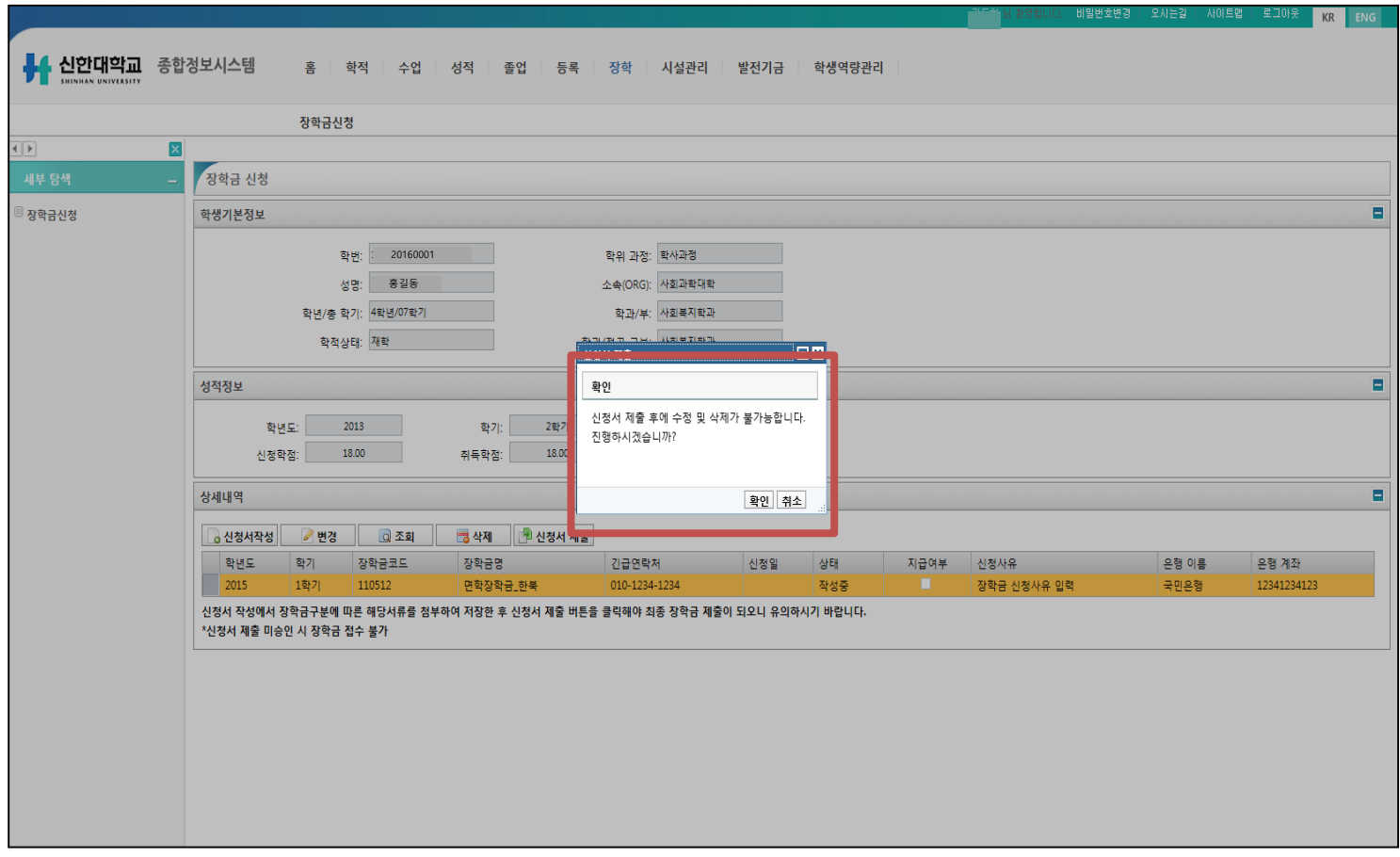

#### **20. 신청서 제출 최종 확인(확인 시 [첨부서류](http://stins.shinhan.ac.kr/irj/portal) 및 장학금 항목 수정 불가) (신청서 미제출 시 장학금 접수 불가)**

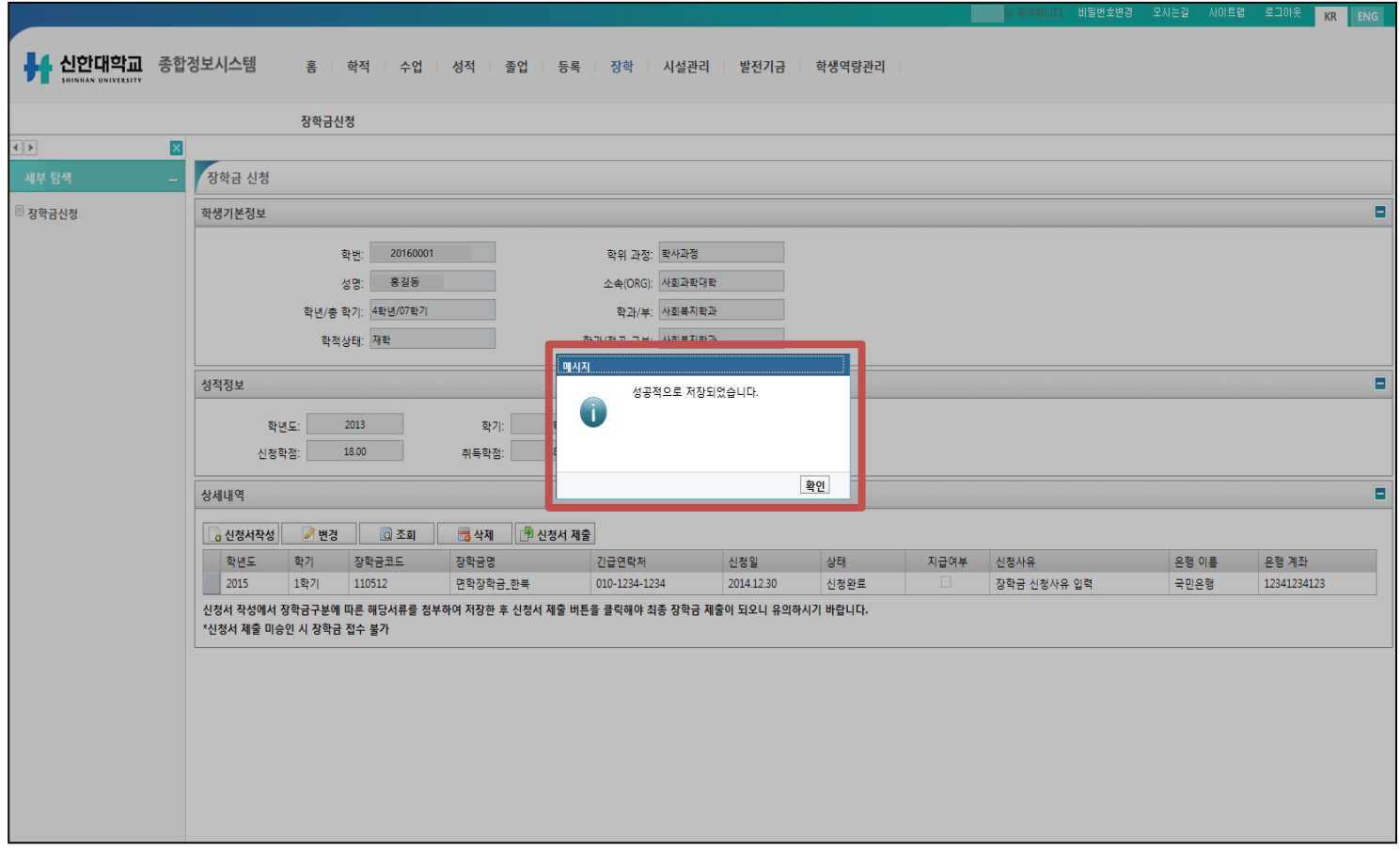

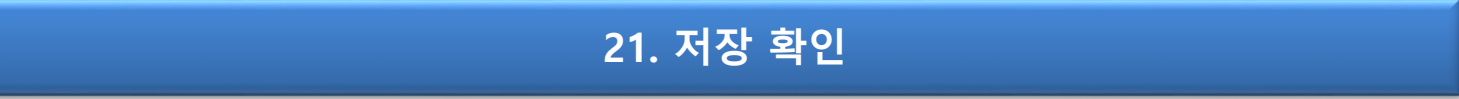

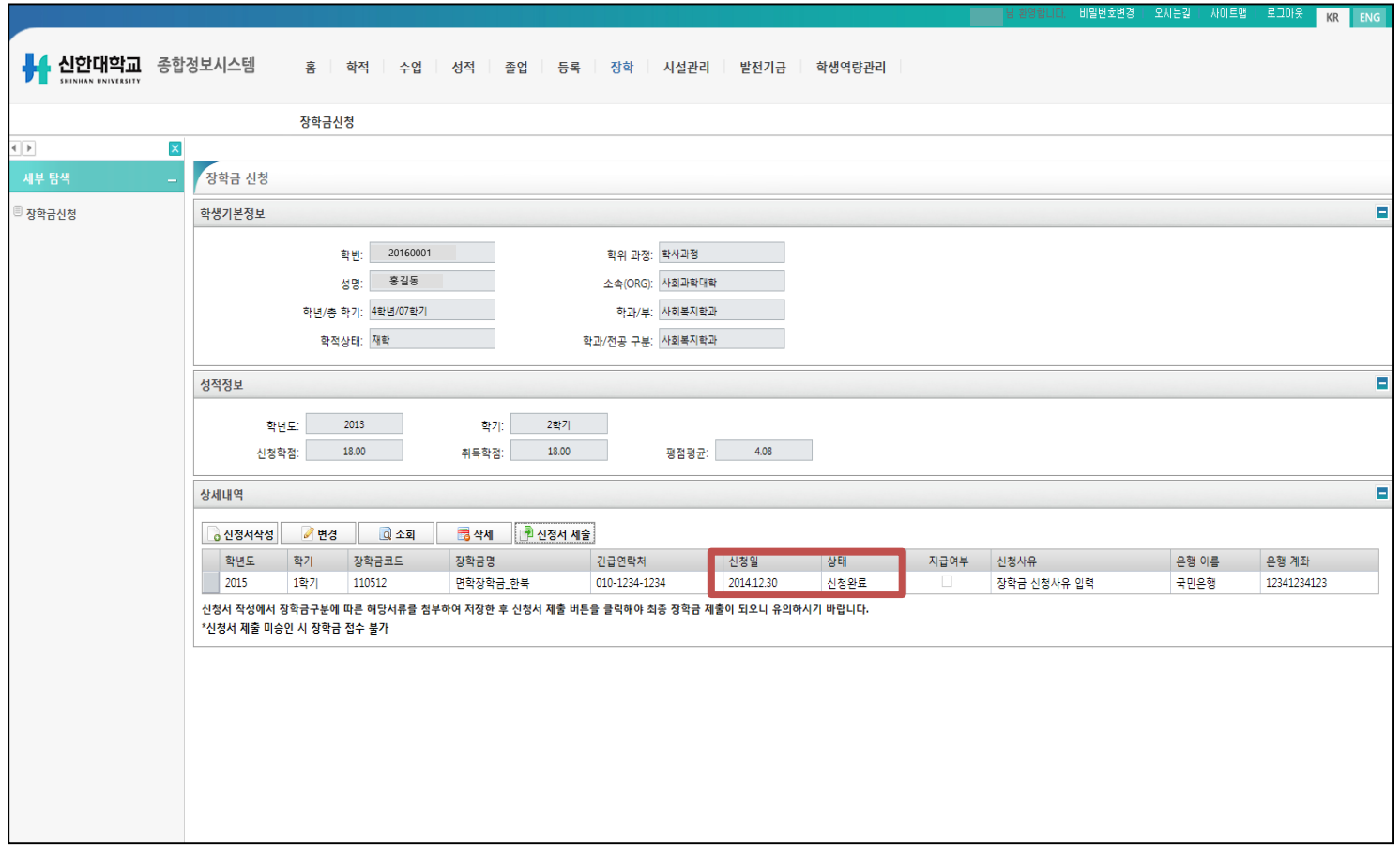

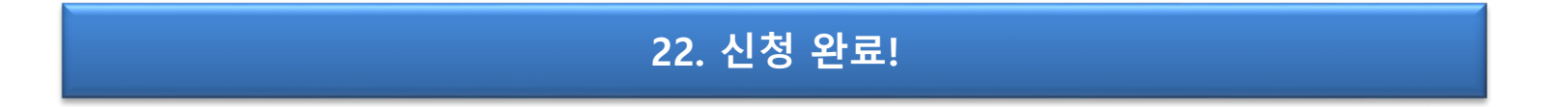

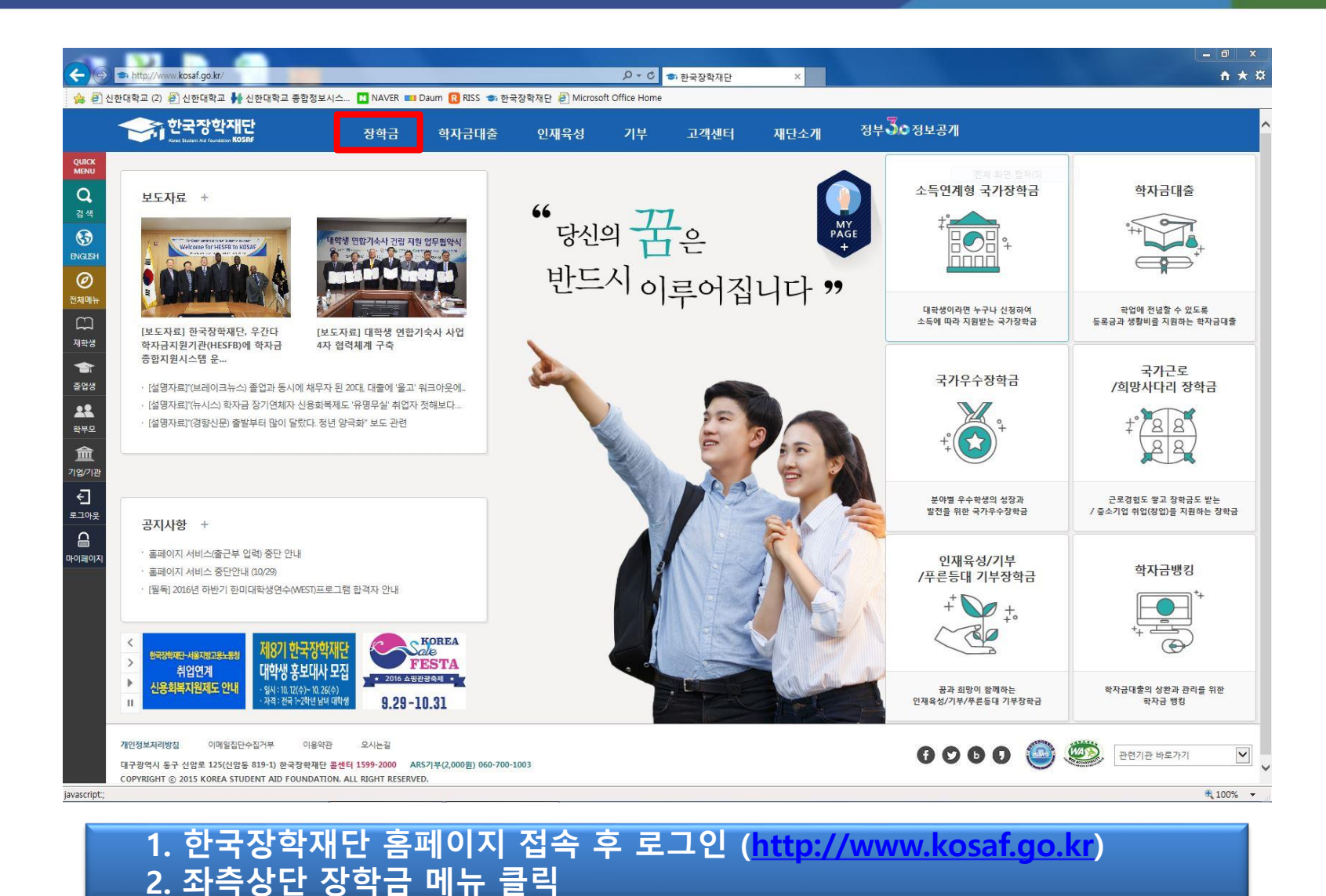

**3. [증명서발급](http://stins.shinhan.ac.kr/irj/portal) → 신청 증명서 클릭**

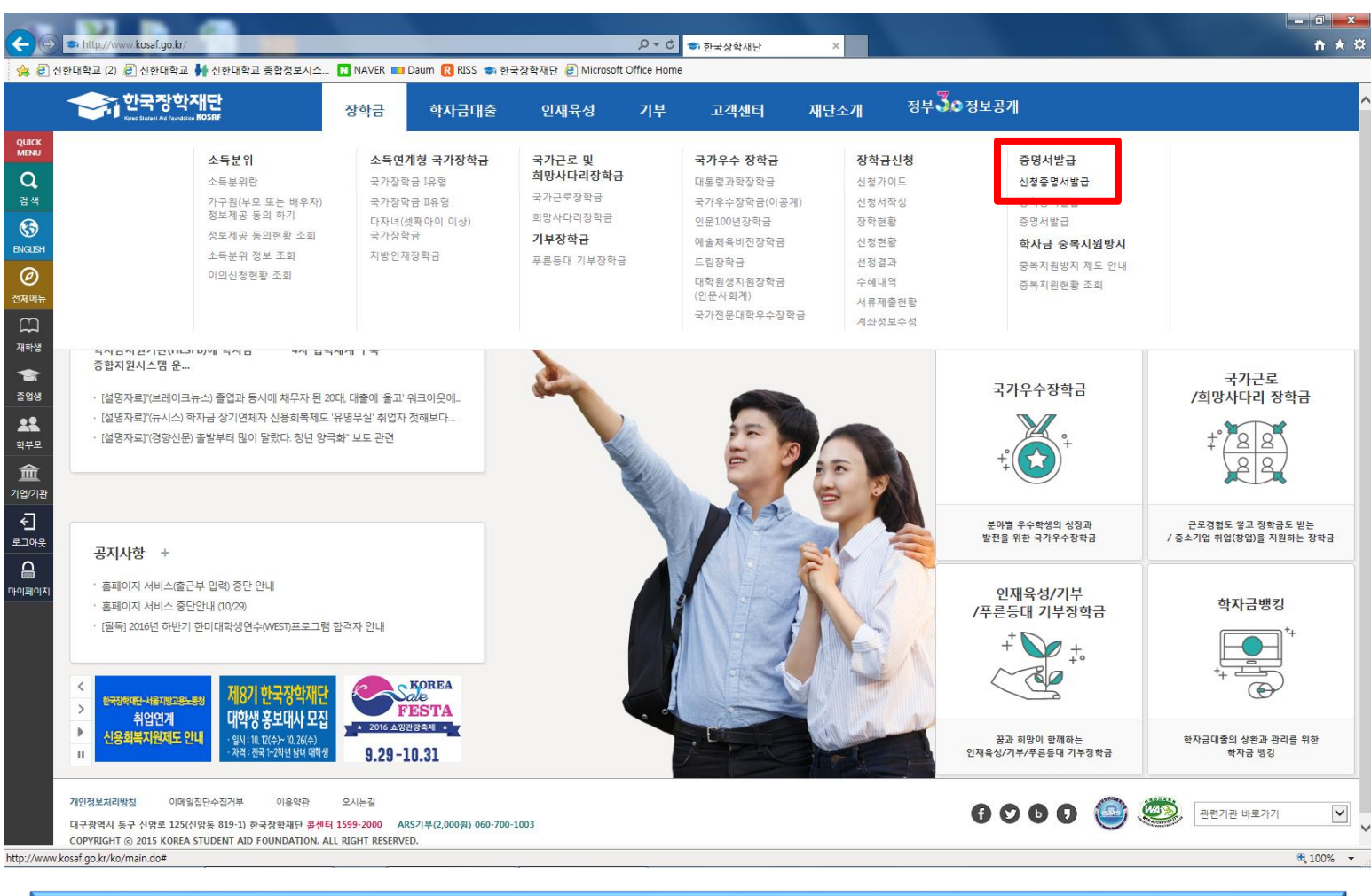

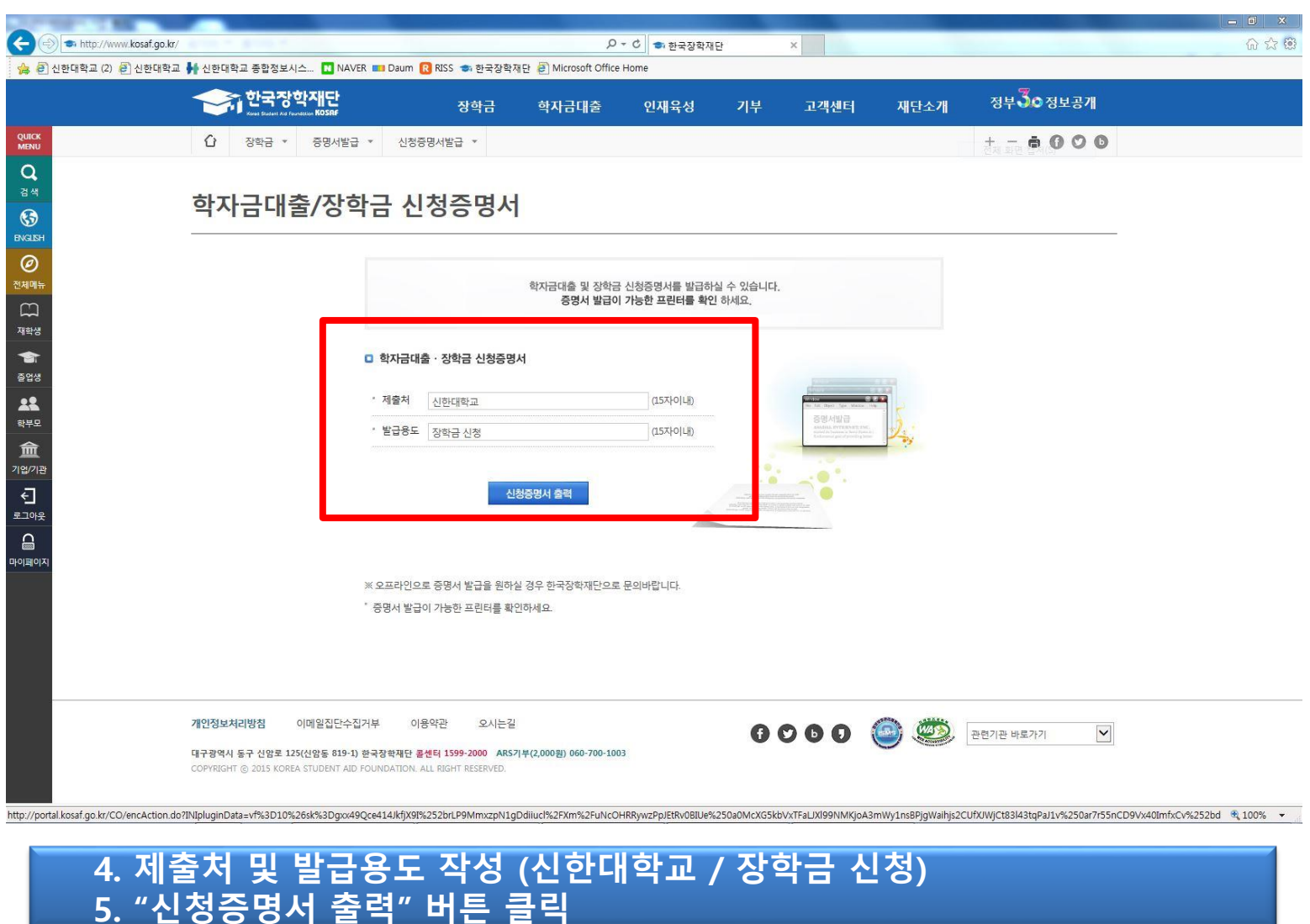

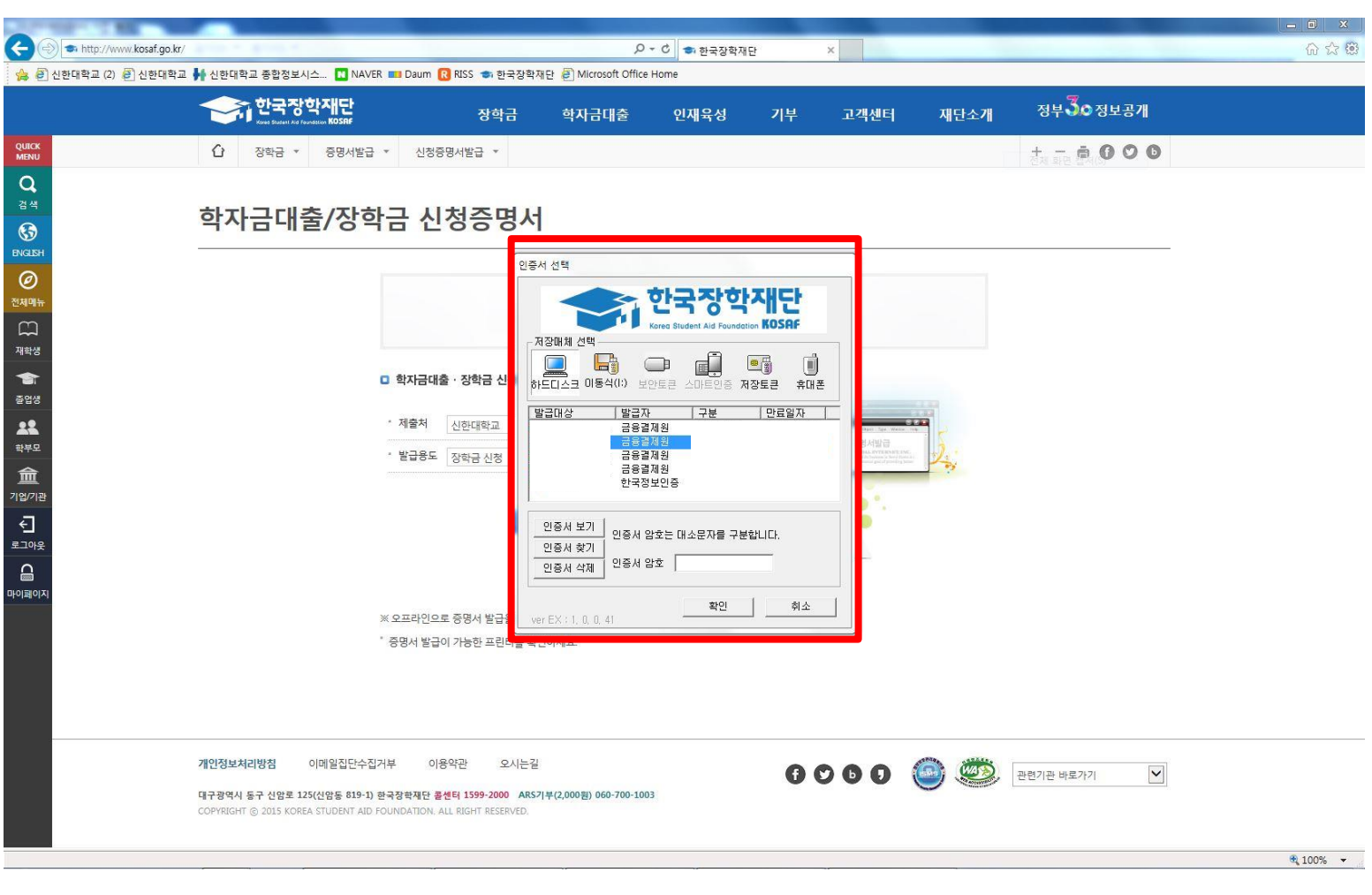

#### **5. [공인인증서](http://stins.shinhan.ac.kr/irj/portal) 로그인**

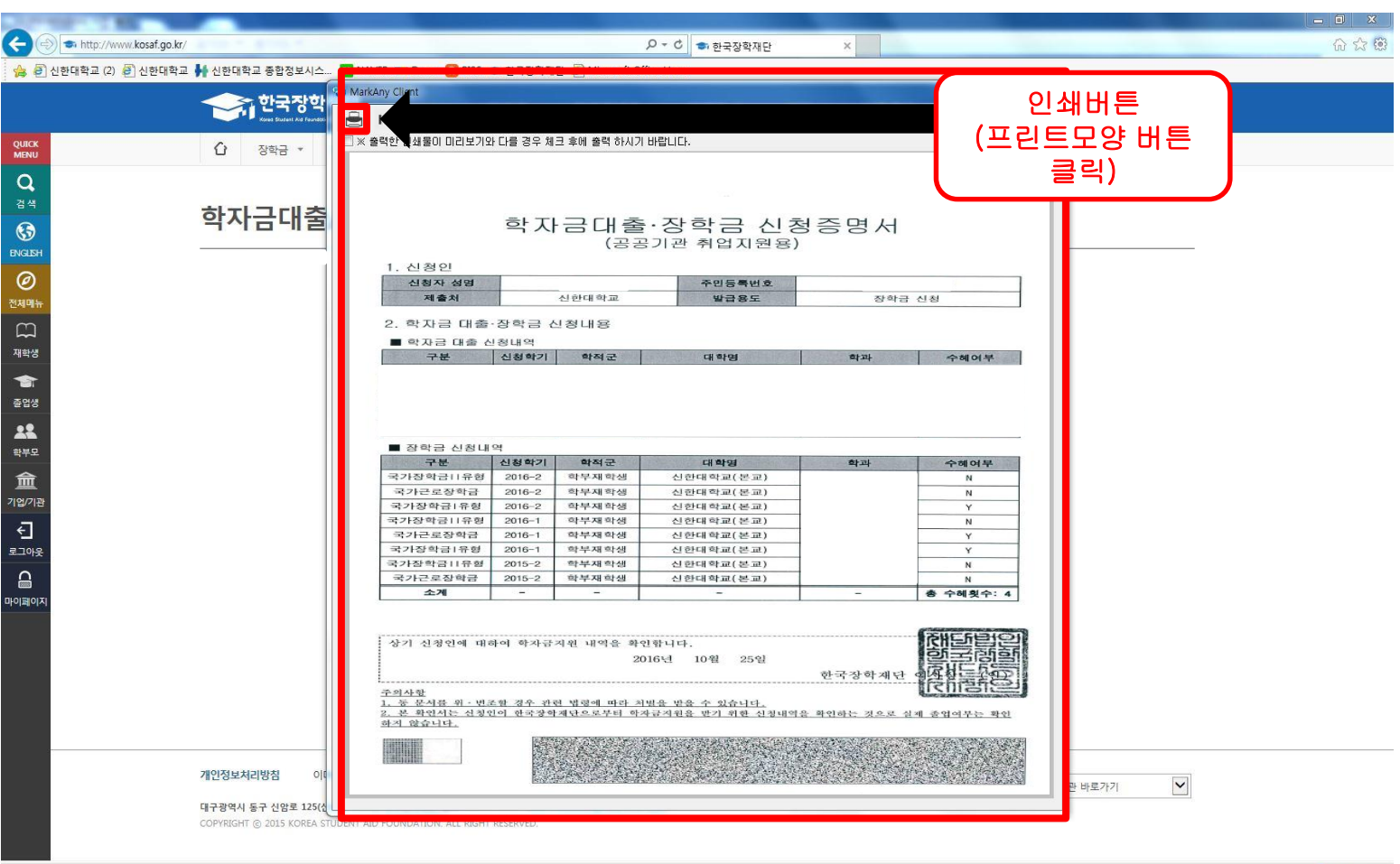

 $0.100\%$   $\sim$ 

#### **6. [신청서](http://stins.shinhan.ac.kr/irj/portal) 확인 후 인쇄 버튼 클릭**

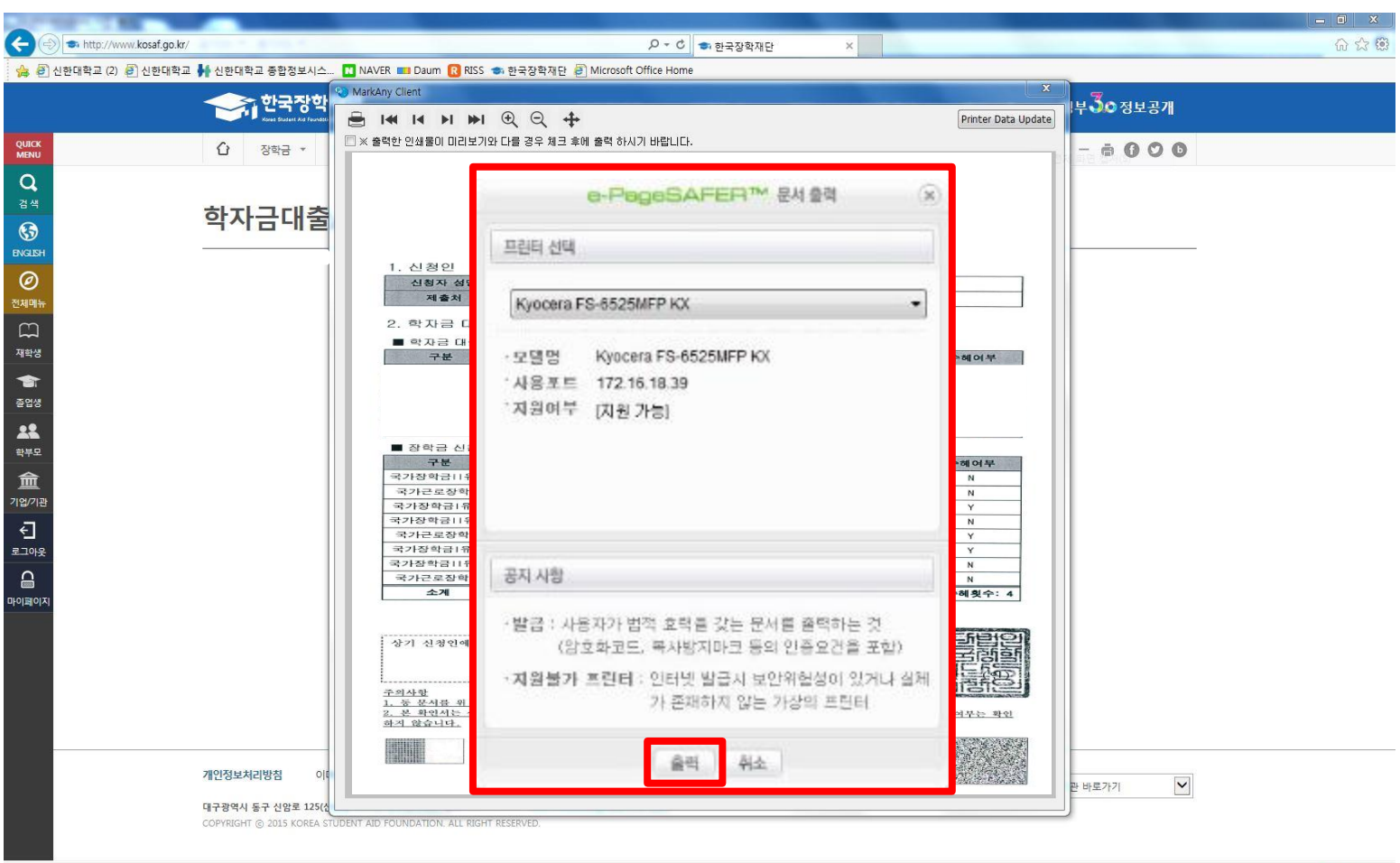

 $100\%$   $\star$ 

#### **6. [출력](http://stins.shinhan.ac.kr/irj/portal) 버튼 클릭**

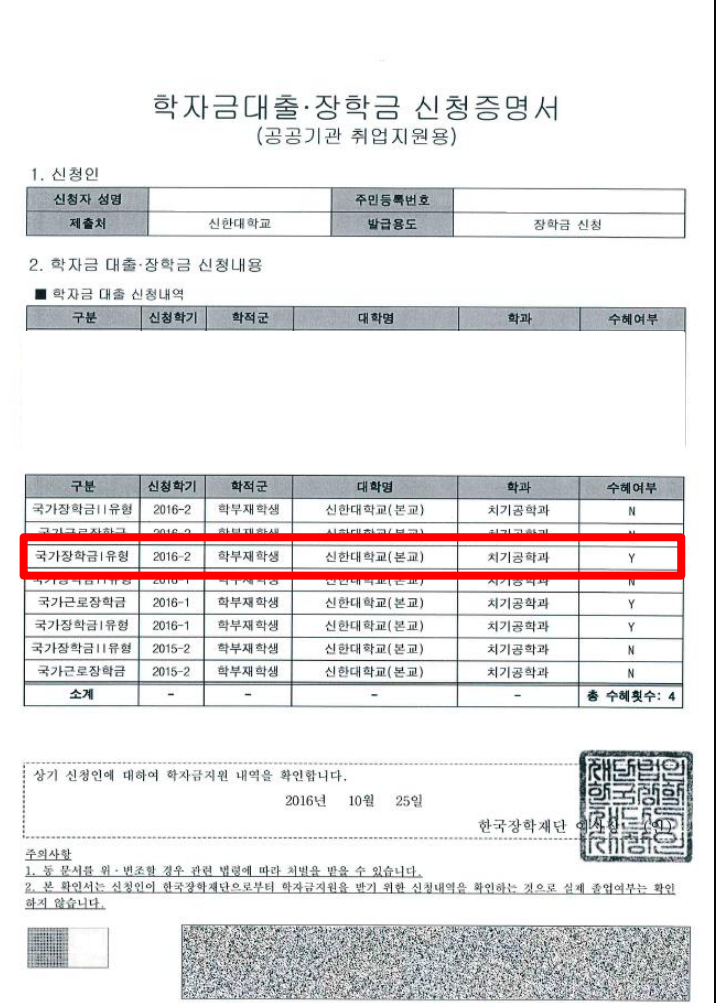

# **7. 출력 후 증명서 스캔 8. [종합정보시스템에](http://stins.shinhan.ac.kr/irj/portal) 스캔본 업로드**

#### **※ 반드시 해당 증명서 제출**

**새로운 가치를 창출하는 신한대학교** Start New-Versity Shinhan University

# **감사합니다.**

## ╋신한대학교 │ 학생처 / 학생팀